# GUIDE D'UTILISATION

# *VR-7000 & VR-7000 PREMIUM*

*Ce guide s'applique aux caisses enregistreuses de la marque CASIO sur les modèles VR-7000 et VR-7000 PREMIUM.* 

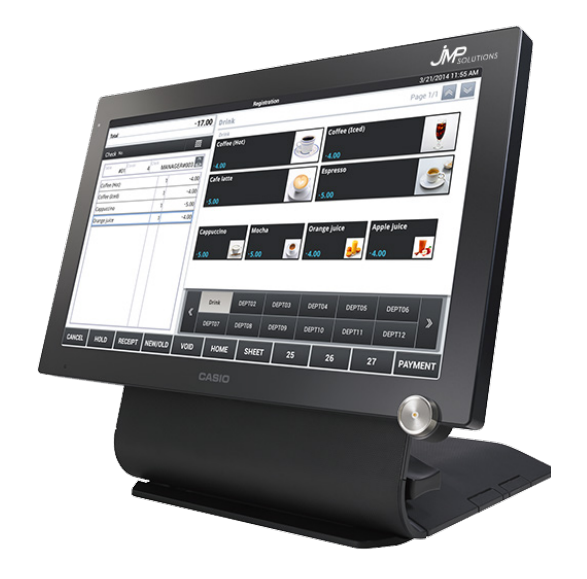

Pour toute difficulté rencontrée nous vous prions de bien vouloir **lire attentivement ce document avant de contacter le SAV**. Néanmoins si le problème que vous rencontrez n'est pas répertorié dans ce guide, ou si vous ne parvenez pas à suivre une procédure : vous pouvez composer le 05 59 56 63 62 et demander une assistance technique.

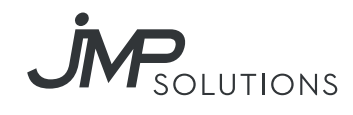

# SOMMAIRE

**Les articles...........................................................1**

Créer un nouvel article Modifier des articles

# Les annulations............................

Annulation d'un article standard pendant une vente Annulation de la totalité d'un ticket avant encaissement Retour sur la marchandise ou annulation d'une vente

# **Les offres et remises..........................................3**

Remise en % sur un article Remise en % sur le total d'une vente Offrir un article Offrir la totalité d'une vente

# **Gestion des tables.............................................4**

Séparation de table Repas complet (division de note) Édition de la note d'une table ouverte Mise en attente d'une vente directe Transfert de table Déblocage des tables

# **Présentation des différents rapports...............6**

Les résultats Journal électronique Édition du «Z» fin de mois Format des rapports «Z» journaliers

# Les articles

# Créer un nouvel article

Presser la touche « Nouveau », une nouvelle fiche article apparait, renseigner les champs de la nouvelle fiche article qui apparaisse automatiquement. Une fois les champs complétés, presser la touche « Sauvegarder » pour enregistrer le nouveau produit.

*Code Article* : Il est proposé automatiquement en fonction du dernier article +1 présent dans le tableau de gauche (Encadré en rouge). *Code barres* : Code EAN ou UPC lié à l'article. *Nom Article* : Libellé qui sera imprimé et affiché en vente et sur les rapports. *2ème Nom article* : Libellé secondaire *Lien Département* : Sélectionner le département auquel est lié l'article. *Lien Paramètre* : Sélectionner le paramètre lié à l'article. *Lien fenêtres* : Sélectionner la fenêtre ou le menu lié à l'article. *Unité poids/Kg* : Pas utilisé. *Quantité unitaire* : Pas utilisé. *Prix unitaire* : Si prix libre, laisser 0. *1ère TVA* : Sélectionner la TVA liée à l'article. *2ème TVA* : Pas utilisée. *Couleur touche* : Sélectionner la couleur souhaitée dans la liste disponible. *Prix 2,3… :* Sélectionner le champ et programmer les niveaux de prix. *Prix2 taxe* : Sélectionner le champ et programmer les TVAs en fonction des niveaux.

## Modifier des articles

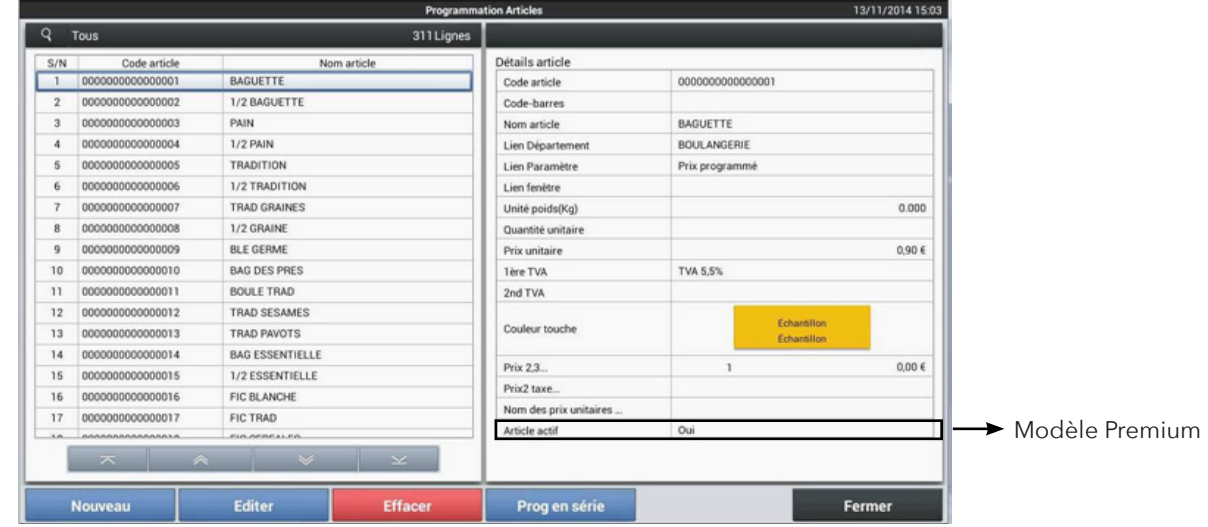

MODE > Paramètres > Programmation autre > Onglet Articles > Articles

Pour modifier un article, sélectionner l'article dans la liste des articles (Encadré en rouge) et presser la touche « Edition », presser dans la fiche article (Encadré en bleu) les champs à modifier.

En fonction du champ, saisir la valeur ou le choix affiché à modifier. Une fois les manipulations effectuées, presser la touche « Sauvegarder » pour enregistrer les modifications.

# Les annulations

# Annulation d'un article standard pendant une vente

#### **En mode Enregistrement :**

Après la saisie d'un enregistrement erroné, appuyer directement sur l'article à effacer, ce qui fera apparaître une fenêtre à choix multiple.

Appuyer sur la touche « ANNULER».

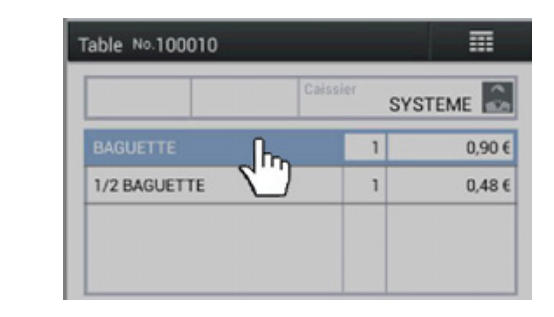

# Annulation de la totalité d'un ticket avant encaissement

#### **En mode Enregistrement :**

Avant encaissement, pour annuler la totalité d'un ticket en cours de saisie. Appuyer sur le bandeau noir au dessus de l'affichage du ticket ce qui fera apparaître une fenêtre à choix multiple.

Appuyer sur la touche « NUL TICKET» Valider avec la touche « OK » pour confirmer la suppression complète de la vente en cours.

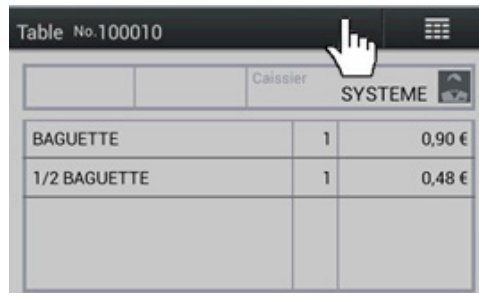

# Retour sur la marchandise ou annulation d'une vente

#### **1ère méthode :**

*La touche Retour (dans Fonction) est utilisée pour faire un retour marchandise sur un article unique en mode vente.*

**En mode Enregistrement :** saisir la touche Retour puis l'article souhaité et terminer la vente.

#### **2ème méthode :**

*Le « MODE RETOUR » est utilisé pour faire des annulations d'erreurs de saisies d'articles ou de tickets complets après encaissement.*

Presser la touche « MODE CLE » pour faire apparaître la fonction « MODE RETOUR », puis presser la touche « MODE RETOUR ». Le mode vente apparaît à nouveau avec le message « MODE RETOUR » clignotant. Saisir le ou les articles à retourner et terminer par le mode de paiement utilisé lors de la vente erronée. Une fois tous les articles ou ventes retournés, presser à nouveau la touche « MODE CLE» et la touche « ENREGISTREMENT » pour revenir en mode vente normal.

#### **3ème méthode :**

*La touche « SUPPRIME TICKET » est utilisée pour faire des annulations d'erreurs de tickets complets après encaissement.*

Presser la touche « MODE CLE » pour faire apparaître la fonction « SUPPRIME TICKET », puis presser la touche « SUPPRIME TICKET » : les ventes du jour apparaissent. Saisir le N° consécutif ou appuyer sur la vente à annuler sur l'écran de gauche puis valider par OK. Une fois terminé, retourner au mode vente en pressant la touche « ANNULER » et la touche « MODE ENREGISTREMENT ».

2 \* Attention, si le mode « ENREGISTREMENT » n'est pas sélectionné à la fin des retours, les ventes futures seront enregistrées en mode « RETOUR »

# Les offres et remises

### Remise en % sur un article

#### **En mode Enregistrement :**

Après la saisie de l'ensemble de la vente, appuyer deux fois sur l'article à remiser ce qui fera apparaître une fenêtre à choix multiple :

Appuyer sur la touche « REMISE %- » puis saisir la valeur de la remise et appuyer sur la touche « OK».

### Remise en % sur le total d'une vente

#### **En mode Enregistrement :**

Après la saisie de l'ensemble de la vente, appuyer sur le bandeau noir au dessus de l'affichage du ticket ce qui fera apparaître une fenêtre à choix multiple.

 Appuyer sur la touche « REMISE % » puis saisir la valeur de la remise et appuyer sur la touche « OK».

### Offrir un article

#### **En mode Enregistrement :**

Après la saisie de l'ensemble de la vente, appuyer directement sur l'article à remiser se qui fera apparaître une fenêtre à choix multiple.

Appuyer sur la touche « OFFERT ».

## Offrir la totalité d'une vente

#### **En mode Enregistrement :**

Après la saisie de l'ensemble de la vente, appuyer sur le bandeau noir au dessus de l'affichage du ticket qui fera apparaître une fenêtre à choix multiple.

Appuyer sur la touche « OFFERT TOTAL» puis saisir la valeur de la remise et appuyer sur la touche « OK».

3 Attention : Tous les articles saisis ultérieurement pour cette même vente seront également offerts.

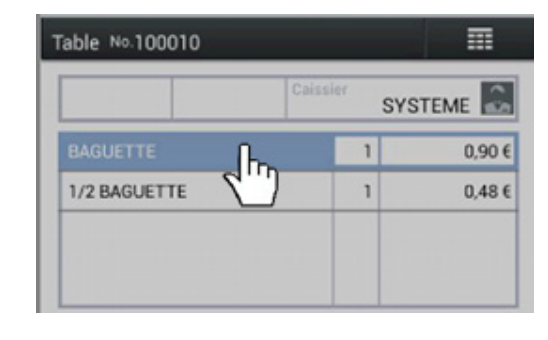

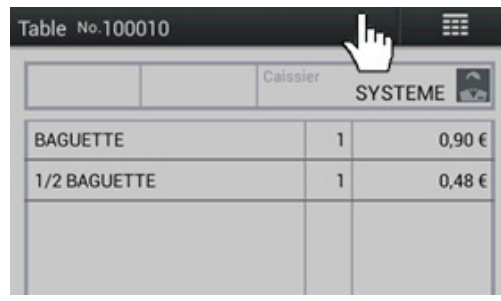

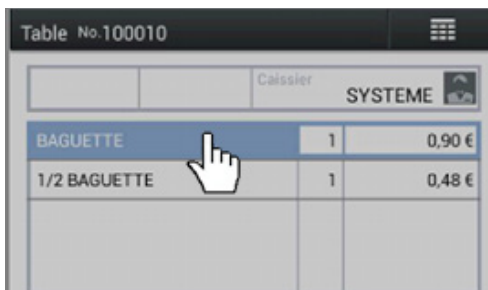

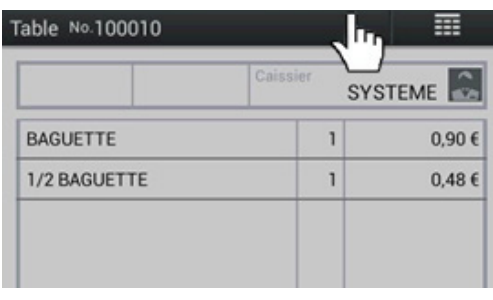

# Gestion des tables

# Séparation de table

*Nb : Si la table est déjà ouverte à l'écran, presser la touche « ENVOI » avant le partage des articles.* Saisir dan un premier temps la touche « SEPARATION », sélectionner ensuite sur l'écran la table à partager, un menu de séparation apparaît à l'écran.

Sélectionner les articles souhaités de la fenêtre « ORIGINAL » à transférer directement dans la fenêtre « SEPARATION ». Si tous les articles ne sont pas affichés, utiliser les touches flèche bas, flèche haut ou page bas page haut. En cas de transfert d'un mauvais article, saisir à nouveau cet article dans la fenêtre « SEPARATION » pour le transférer de nouveau dans la fenêtre d'origine. Une fois les articles saisis, pour les encaisser, pressez la touche « FIN ». Saisir le mode de paiement souhaité sur l'écran de vente. Répéter l'opération autant de fois que nécessaire.

#### **À noter :**

- En cas d'erreur de saisies, appuyer sur la touche ANNULER pour effacer toutes les manipulations. - Il est possible de fractionner un article STANDARD\* à transférer en appuyant sur les colonnes « Qté » de l'article à diviser. *\* Pour les articles MENUS consolidés il est nécessaire de fractionner puis reconstruire les menus individuellement avant la séparation.*

# Repas complet (division de note)

*Permet d'imprimer une ou plusieurs notes sans détail avec la notification « X repas complet », du montant total divisé par le nombre de tickets souhaités.*

**Manipulation :** Seulement après encaissement, saisir le nombre de tickets désirés et appuyer sur les touches « 1 à 12 REPAS COMPLET» en fonction du texte souhaité sur les tickets, la valeur de chaque ticket correspondra au montant total réglé divisée par le nombre de tickets.

# Édition de la note d'une table ouverte

#### **1ère méthode :**

Avant l'encaissement, revenir sur la table souhaitée et presser la touche « TICKET » puis solder ou mettre de nouveau la table en attente.

#### **2ème méthode (si gestion d'un plan de salle):**

Avant l'encaissement, ouvrir le plan de salle avec la touche « TABLE », appuyer ensuite sur la touche « NOTE » et sélectionner la table à éditer.

*À noter : Après édition de la note, l'information précisant que la note de cette table à été éditée apparait à l'écran sous la forme d'un petit ticket blanc.*

## Mise en attente d'une vente directe

*La touche « ATTENTE TABLE » permet la mise en attente (sur une table fictive) d'une vente saisie directement sans avoir au préalable ouvert une table ( Ex : plus de table disponible).*

Saisir une vente directe puis appuyer sur la touche « ATTENTE TABLE » saisir ensuite le nom du client (si demandé) puis valider les écrans de confirmations.

La vente est alors transférée sur une table fictive accessible en appuyant sur la touche « TABLE » puis « CLIENTS EN ATTENTE». Afin de pouvoir saisir de nouveau des produits sur cette « Table fictive » il est nécessaire de transférer cette dernière sur une table disponible. Ouvrir la table fictive dont l'ensemble des ventes doit être transférées puis utiliser l'une des deux méthodes de transfert table du chapitre suivant.

### Transfert de table

*Cette fonction permet de transférer le contenu d'une table ouverte sur une autre table ouverte.*

#### **1ère méthode :**

Ouvrir la table dont l'ensemble des ventes doit être transférées, sur le plan de table, appuyer sur la touche «TRANSFERT TABLE » et sélectionner la table qui doit recevoir les éléments de la première. L'écran de vente apparait automatiquement pour saisir une nouvelle vente.

#### *A noter : sur le plan de salle les différents types de tables sont disponibles :*

- La touche « CLIENTS EN ATTENTE » correspondant aux ventes directes mises en attentes sur tables fictives (voir Chap précédent).

- La touche « TABLES OUVERTES » correspondant aux tables classiques.

#### **2ème méthode :**

Ouvrir la table dont l'ensemble des ventes doit être transférées, saisir ensuite avec le clavier numérique le numéro de la table qui doit recevoir les éléments de la première et appuyer sur la touche « TRANSFERT TABLE » si disponible sur écran de vente. L'écran de vente permet de saisir directement une nouvelle vente.

### Déblocage des tables

*Cette manipulation est a effectuer en fin de journée.* Manipulation : MODE > Z - Z DE TABLE OUVERTE

### Les résultats

### Les résultats journaliers

Ils peuvent être édités dans les modes suivants :

**X : Edition des lectures de caisse.** *Cette opération permet l'édition d'un résultat à l'instant T, cette opération peut être répétée autant de fois que nécessaire en cours de journée.* Manipulation : MODE >  $X > RAPPORT X > VISUALISER OU IMPRIMER$ 

**Z : Edition et remises à zéro des compteurs journaliers.** Cette opération doit être effectuée à la fermeture du magasin pour clôturer la journée. *Cette opération déclenche l'édition d'un*  rapport indiquant toutes les opérations effectuées tout au long de la journée puis efface tous les *compteurs journaliers.* Ce rapport doit être conservé pour votre comptabilité.

Manipulation : MODE > Z > MODE Z > SELECTION DE LA PERIODE > IMPRESSION AUTOMATIQUE

#### Les résultats périodiques

*Permet l'édition de rapports financiers sur une période désirée grâce à la consolidation des rapports journaliers enregistrés en mémoire.*

Manipulation : MODE > Z > EDITION RAPPORTS > SELECTION DE LA PERIODE > SELECTION DES RAPPORTS > IMPRIMER

## Journal électronique

*Le journal électronique est le double de vos ventes jour par jour,* il est automatiquement enregistré dans la mémoire interne (ou externe selon programmation) lors d'un Z journalier, vous devez le conserver en cas de contrôle fiscal. Il peut être visualisé à l'écran ou imprimé à tout moment. Manipulation : MODE > ENREGISTREMENT > JOURNAL ELECTRONIQUE > SELECTION DE LA DATE > SELECTION DU TICKET > VISUALISER OU IMPRIMER

# Édition du «Z» fin de mois

*Permet l'édition de rapports financiers mensuels*. Ils sont enregistrés en mémoire. Manipulation : MODE > Z > EDITION RAPPORTS > PERIODIQUE > 1ÈRE DATE > 1ÈRE DATE  $>$  OK  $>$  IMPRIMER

# Format des rapports «Z» journaliers

#### **Chiffres d'affaires (Totaliseurs fixes) :**

CA BRUT (Total des ventes produits en quantité et montant). CA NET (Total des modes de paiement, quantité et montant). ESPECES TIROIR (Quantité et montant). AUTRE ENCAISSEMENT DANS TIROIR TIROIR (Quantité et montant). MODE RETOUR / RF (Quantité et montant). CLIENT / COUVERT / PANIER MOYEN (Quantité et montant). TOTAL REMISES (Quantité et montant). RETOUR / RF ANNULATION (Quantité et montant). HORS TAXE 20% TVA 20% HORS TAXE 5,5% TVA 5,5% HORS TAXE 10% TVA 10% TOTAL HT NON TAXABLE (montant). OFFERT TOTAL (Quantité et montant).

MODE ECOLE (montant). DERNIER GT. GT.

#### **Encaissements (Transactions) :**

ESPECES (CA espèces quantité et montant). CHEQUE (CA chèque quantité et montant). CARTE (CA cartes crédits quantité et montant). TICKET RESTO (CA tickets restaurants quantité et montant). ENTREE ARGENT (Quantité et montant). FOND CAISSE (Quantité et montant). SORTIE CAISSE (Quantité et montant). REMISE %- ARTICLE (Quantité et montant). REMISE % SOUSTOTAL (Quantité et montant). OFFERTS (Quantité et montant).

#### **Articles (PLU) :(Edités par départements).**

ART001 (Quantité, montant et offerts). Etc…

#### **Familles (Départements):**

DEPARTEMENT 1 (Quantité, montant et offerts). DEPARTEMENT 2 (Quantité, montant et offerts). Etc…

#### **Groupes :**

GROUPE 1 (Quantité, montant et offerts). GROUPE 2 (Quantité, montant et offerts). Etc…

#### **Caissiers / Serveurs :**

**CAISSIERxx** CA BRUT (Quantité et montant). CA NET (Quantité et montant). ESPECES TIROIR (Quantité et montant). AUTRE ENCAISSEMENT DANS TIROIR (Quantité et montant) COUVERT (Quantité et montant) OFFERT TOTAL (Quantité et montant) AUTRES OFFERTS (Quantité et montant)

#### **Analyse de table :**

QUANTITE / MONTANT / COUVERT / PANIER MOYEN.

#### **Classement article par tva :**

OFFERTS PAR TVA (Quantité et montant).